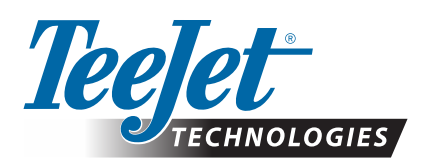

# **SCM PRO UPDATE**

### **TO v5.2.34851 TO SUPPORT MATRIX 908 v1.00 OR LATER**

These instructions detail how to update an SCM Pro to v5.2.34851. Please read the "Important Notes" section below to be sure that your application is supported by this update. If you are unsure as to the applicability of this update for your application contact TeeJet Technologies Technical Support before proceeding with the update. Updating the SCM Pro takes approximately 15 minutes.

#### **Important Notes:**

- A) SCM Pro units loaded w/ v4.4.34165 or earlier and Customer ID "19" for Matrix GS or Aeros consoles cannot be used with Matrix 908 consoles until they are updated to v5.2.34851 and Customer ID "26".
- B) This is a three-step update process that makes the following changes to the SCM Pro and support tools:
	- i) The firmware is updated to v5.2.34851
	- ii) The Customer ID is changed from "19" (TeeJet CAN) to "26" (TeeJet Ethernet)
	- iii) The SCM Pro part number must be changed and TeeJet Technical Support advised of the module serial number that was updated.
- C) Once the Customer ID has been changed to "26" the SCM Pro can no longer be used with Matrix Pro GS or Aeros consoles.
- D) In cases where FieldPilot Pro/UniPilot Pro kits for Matrix Pro GS are updated to v5.2.34851 for use w/ Matrix 908 consoles, additional cables are required to connect to the Matrix 908 console. See the Matrix 908 FieldPilot Pro / UniPilot Pro system diagram in this document and/or contact TeeJet Technical Support for more details.
- E) It is critical that the machine's batteries are fully charged so the update can complete without interruption. If the machine has not been run for a while it is recommended to start the machine and charge the batteries before proceeding with this update.

#### UPDATE SOFTWARE

#### **Download Update Files**

Matrix 908 Console 75-10006-EN (or similar)

- 1. Click on the web page links "FieldPilot Pro/UniPilot Pro ECU-S1 Update v5.2.34851" and "FieldPilot Pro/UniPilot Pro ECU-S1 change CustomerID to 26" at <https://www.teejet.com/support/software.aspx> in the "Guidance and Steering" section under "FieldPilot Pro/ UniPilot Pro SCM Pro" to download the files.
- 2. Save the update files "ECU-S1-v5.2.34851.tgz" and "ECU-S1-v6.8.34851-set-customerID-26-from-19.tgz" to a known location on the PC to be used for the update.
- 3. Make sure that the PC is not connected to any network by any connection method during the update process.

#### **Connect the SCM Pro and Power On**

- 4. Connect cable 45-05986 (see system diagram) to the Ethernet port on the PC.
- *NOTE: The SCM Pro does have a Wi-Fi connection option, but using Wi-Fi is not recommended for firmware updates.*

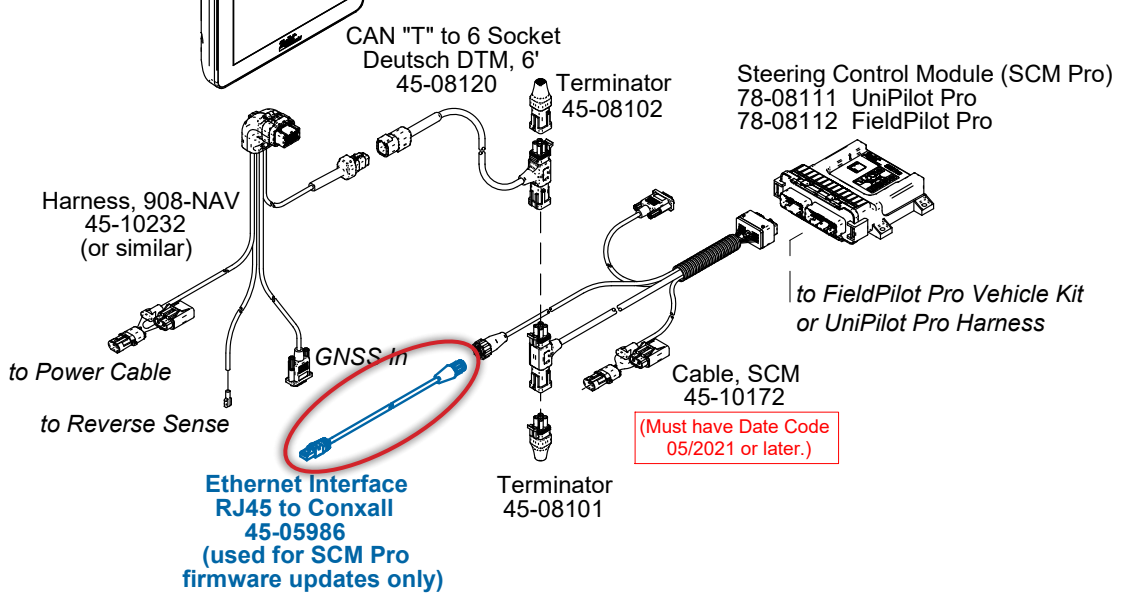

## **UPDATE INSTRUCTIONS**

- 5. Power on the SCM Pro, and in an Internet Browser on the PC navigate to http://10.1.1.1
- *NOTE: Not all internet browsers support this update. Google Chrome and Mozilla Firefox are supported. Microsoft Internet Explorer and Microsoft Edge browsers are not supported and should not be used.*

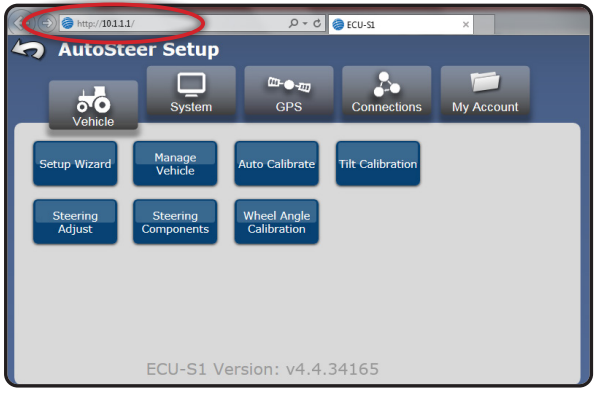

#### **Update Firmware Version**

6. Go to System->Software Upgrade.

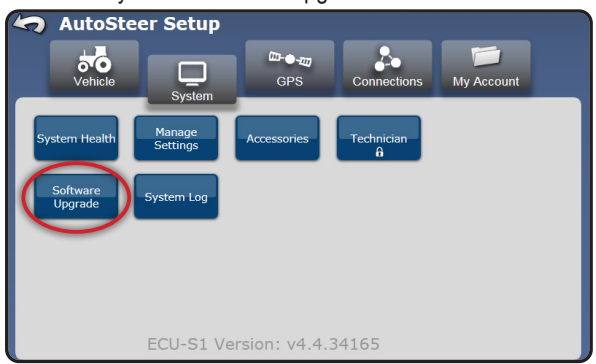

7. Click on the "Choose File..." button to open a browser window.

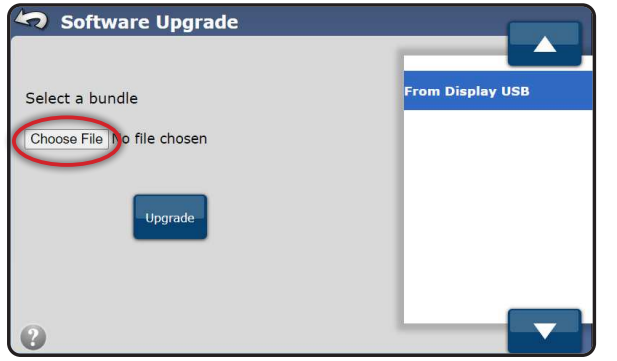

8. Navigate to and select the file "ECU-S1-v5.2.34851.tgz" as saved in Step 2 and click "Open".

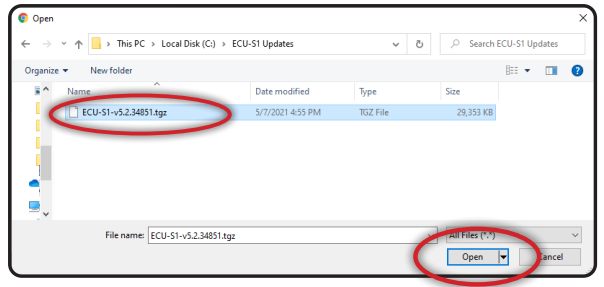

- 9. Click on the "Upgrade" button to start the update process.
- *WARNING: It is absolutely critical that the update process is allowed to complete without disruption to the Ethernet connection or power to the SCM Pro. Do not start or stop the vehicle once the update has started, and do not work on any other electrical systems on the machine until the update has completed.*

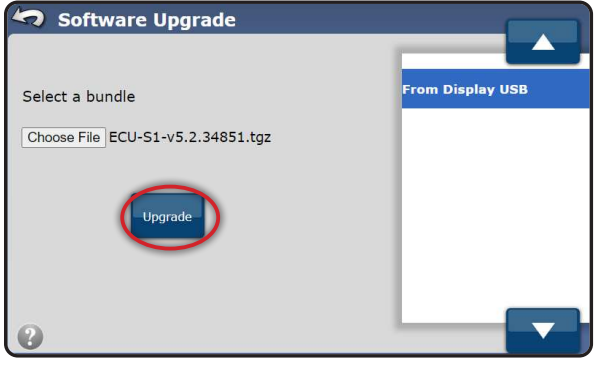

10. Several screens like the following will advise of the update progress.

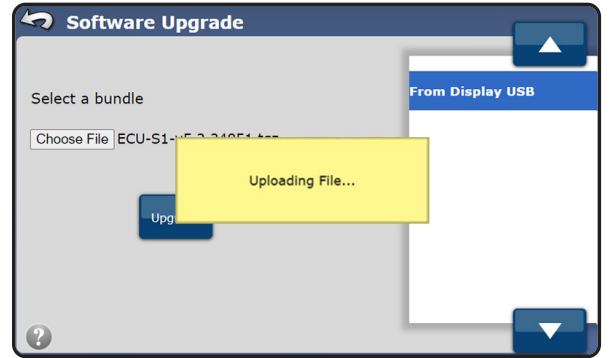

11. At the end of the update process, the SCM Pro will reboot.

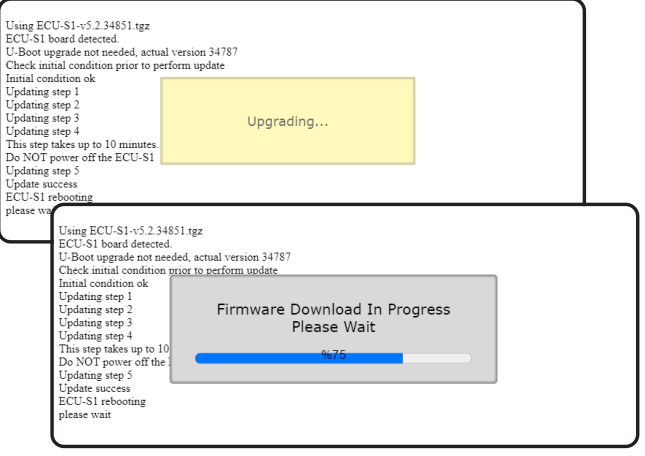

## **TEEJET TECHNOLOGIES**

12. The following screen advises that the update is complete. Click on the "Check Mark" button  $\sim$  to return to the Vehicle Setup screen.

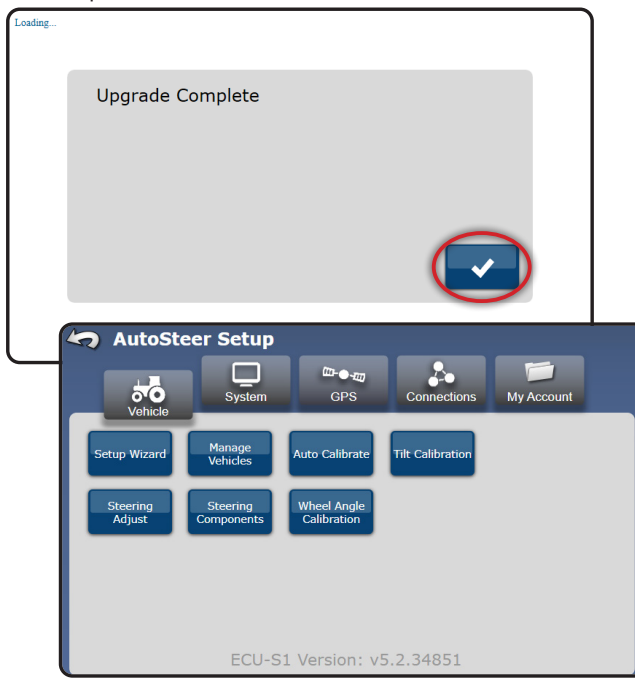

#### **Set CustomerID to 26**

13. Go to System->Software Upgrade.

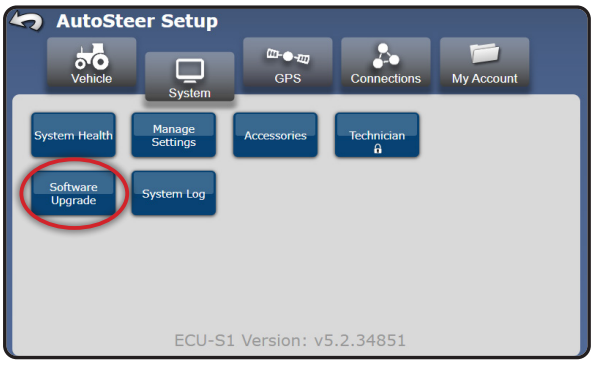

14. Click on the "Choose File..." button to open a browser window.

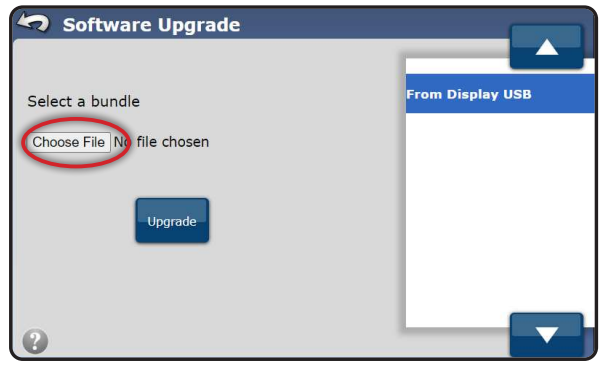

15. Navigate to and select the file "ECU-S1-v6.8.34851-setcustomerID-26-from-19.tgz" as saved in Step 2 and click "Open".

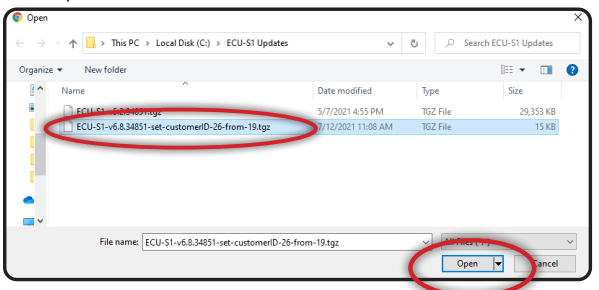

16. Click on the "Upgrade" button to start the update process.

*WARNING: It is absolutely critical that the update process is allowed to complete without disruption to the Ethernet connection or power to the SCM Pro. Do not start or stop the vehicle once the update has started, and do not work on any other electrical systems on the machine until the update has completed.* 

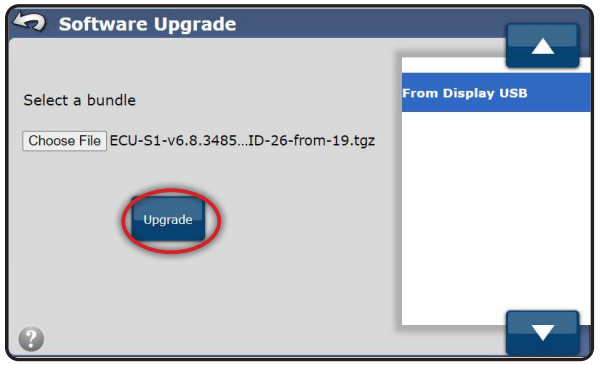

17. Several screens like the following will advise of the update

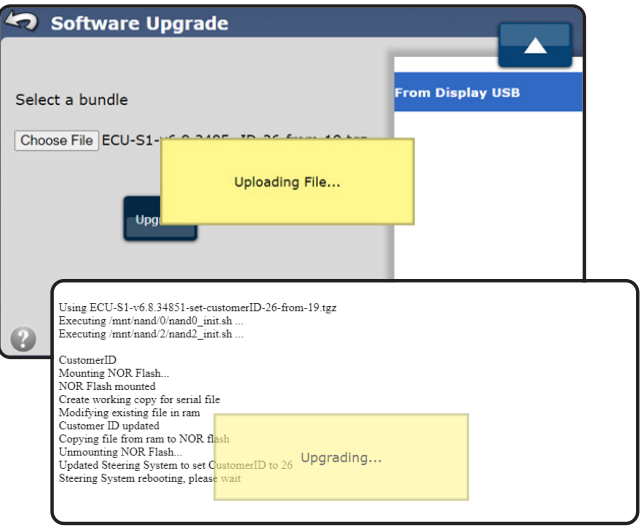

## **UPDATE INSTRUCTIONS**

#### **Verify Updates**

18. When complete go to My Account->Details and verify that the Software version is reported as "5.2.34851" and that the Customer ID is reported as "26". If both of these are not correct please contact TeeJet Technologies Technical Support.

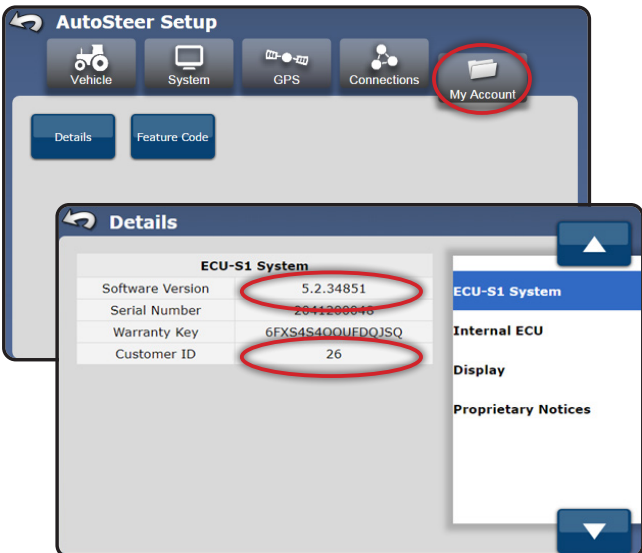

- 19. It is critical to the accuracy of future support for the updated SCM Pro that the following steps are executed as soon as possible after performing these updates:
	- i) Place a decal on the SCM Pro that covers part number 112-0019-01 with new part number 112-0026-01. Take care to not cover the serial number with the new decal. Contact TeeJet Technologies if you would like us to provide new part number decals.

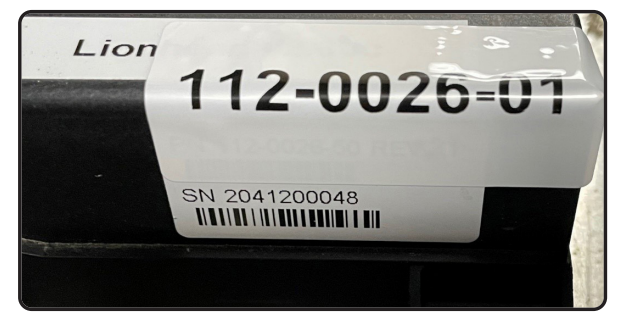

- ii) Contact TeeJet Technologies Technical Support and advise them of the serial number of the unit that was updated so TeeJet can record the changes in our database.
- 20. The update process is complete.

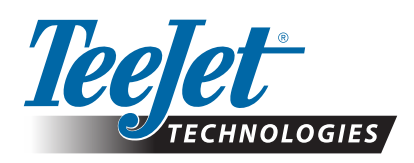

#### **Trademarks**

Unless otherwise noted, all other brand or product names are trademarks or registered trademarks of their respective companies or organizations.

98-01599-EN R0 English © TeeJet Technologies 2021 **www.teejet.com**

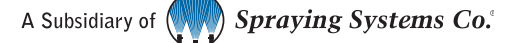